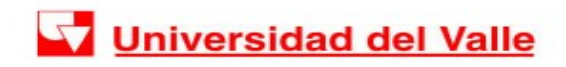

# **Guía para cambio y solicitud de contraseña de acceso a los Sistemas Académicos Institucionales**

 En este documento se describen los procedimientos para cambio de contraseña y solicitud de contraseña (en caso de olvido) de ingreso a los Sistemas Académicos de la Universidad: Sistema de Registro Académico y Admisiones – SIRA **Solo para Cali** Módulo Institucional de Impresión de Recibos de Matrícula Financiera - MIIR

Al desplegar el formulario de ingreso al sistema usted encontrará las opciones **["Cambiar Contraseña"](#page-0-1)** y **["Olvidé mi Contraseña"](#page-0-0)** debajo de las casillas donde se ingresa el *login y contraseña de acceso al sistema académico (no del correo electrónico)*, como se muestra a continuación:

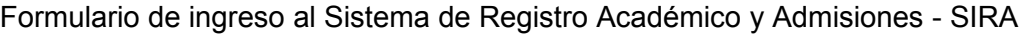

<span id="page-0-1"></span><span id="page-0-0"></span>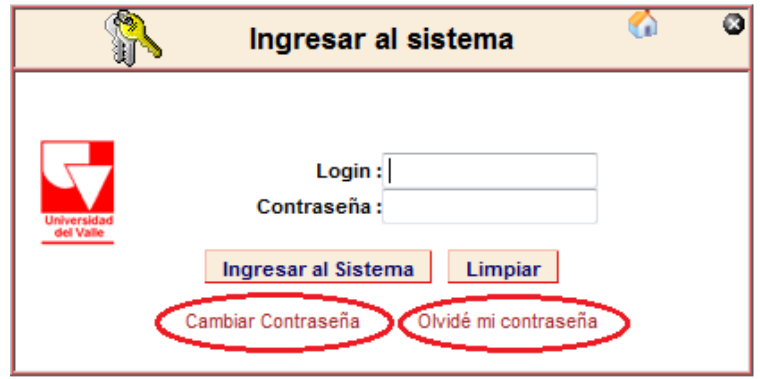

**Solo para Cali:** Formulario de ingreso al Módulo Institucional de Impresión de Recibos de Matrícula Financiera – MIIR

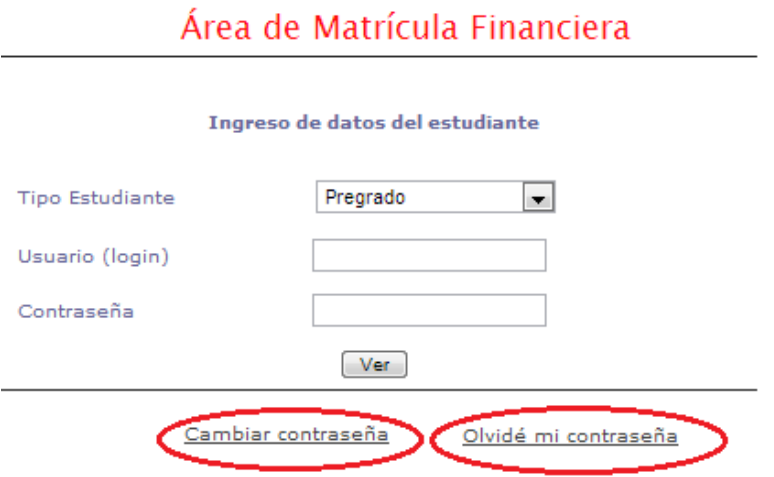

Vicerrectoría Académica

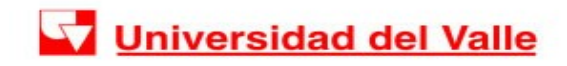

### **Procedimiento para Cambiar Contraseña**

Para cambiar la contraseña, seleccione la opción **"Cambiar Contraseña".**

Inmediatamente se desplegará el siguiente formulario donde debe escribir su usuario (login) de acceso al sistema de información. Para estudiantes corresponde al código de estudiante (últimos 7 dígitos), seguido de guión "-" y código del plan (Ejemplo: 0132152-3747). Debe también ingresar la contraseña actual *(última contraseña que usted utilizó para ingresar al sistema académico)* y la contraseña que desea asignar como nueva.

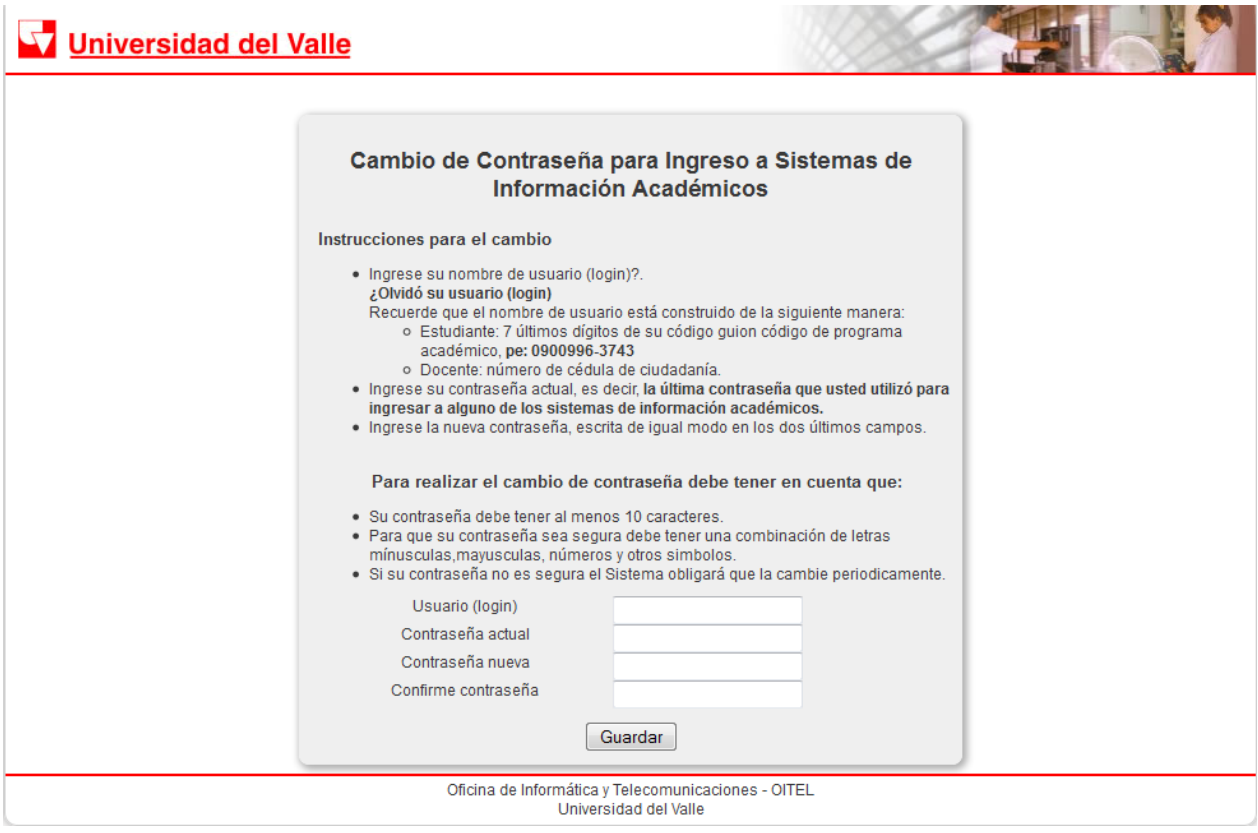

Escriba su nueva contraseña de acceso al sistema siguiendo las indicaciones que muestra el formulario y haga clic en **"Guardar"**. Una vez finalizado el proceso, el sistema le mostrará un mensaje indicando que la contraseña fue actualizada correctamente.

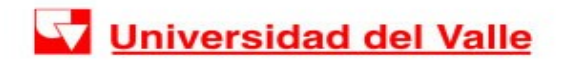

Su contraseña fue actualizada correctamente.

#### **Procedimiento para solicitud de nueva contraseña (por olvido)**

En caso de que haya olvidado su contraseña, deberá solicitar la asignación de una nueva contraseña. Para ello seleccione la opción **"Olvidé mi Contraseña".** Inmediatamente se desplegará un formulario donde debe escribir su usuario (login) de acceso al sistema de información *(no el del correo electrónico)*. Para estudiantes corresponde a su código (últimos 7 dígitos), seguido de guión "-" y código del plan. (Ejemplo: 0132152-3747).

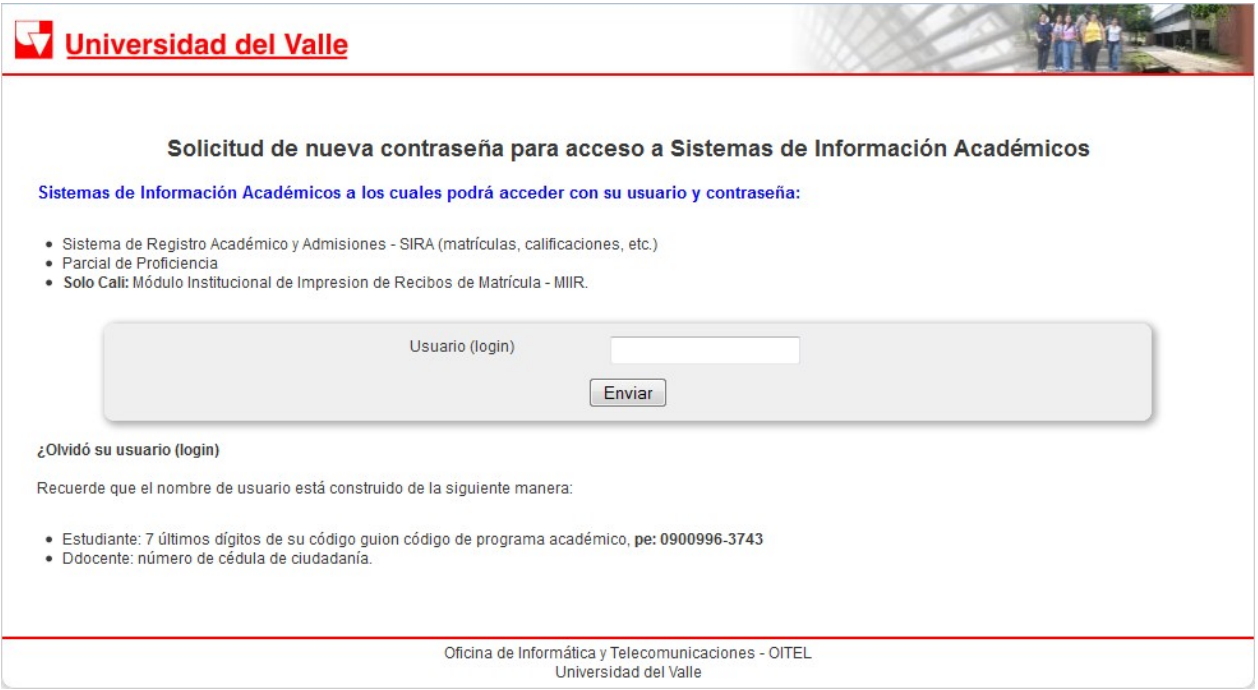

Una vez el sistema verifica que el usuario (login) se encuentra activo, le muestra un mensaje indicándole el correo electrónico al cual se le ha enviado un mensaje con las indicaciones para continuar con el proceso de asignación de nueva contraseña.

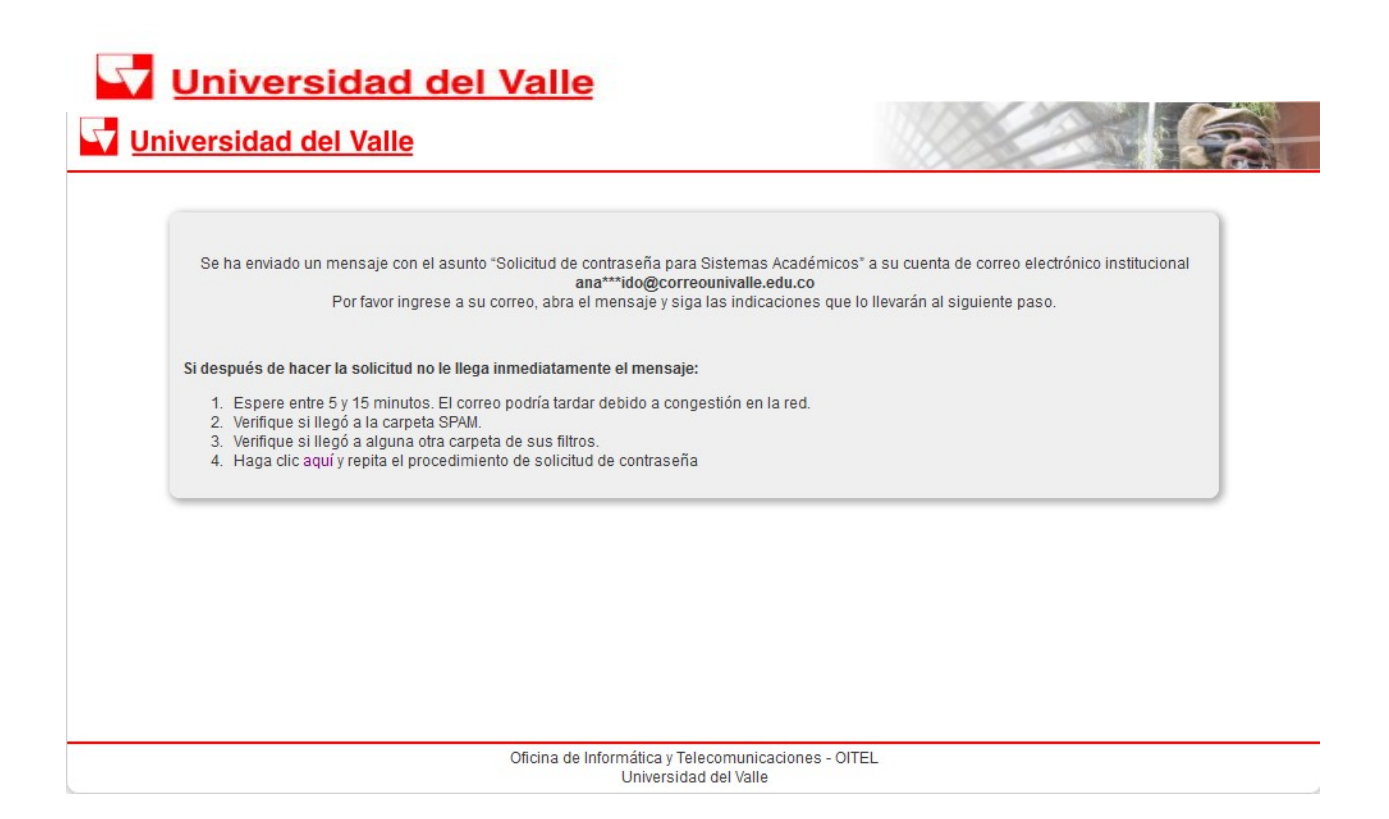

A continuación, deberá abrir la cuenta de correo electrónico indicada en el mensaje y seguir las instrucciones que se le indican en el correo enviado. **NOTA: El cambio de contraseña deberá realizarse dentro de las 24 horas siguientes a la solicitud.** El mensaje enviado es similar al que se muestra a continuación:

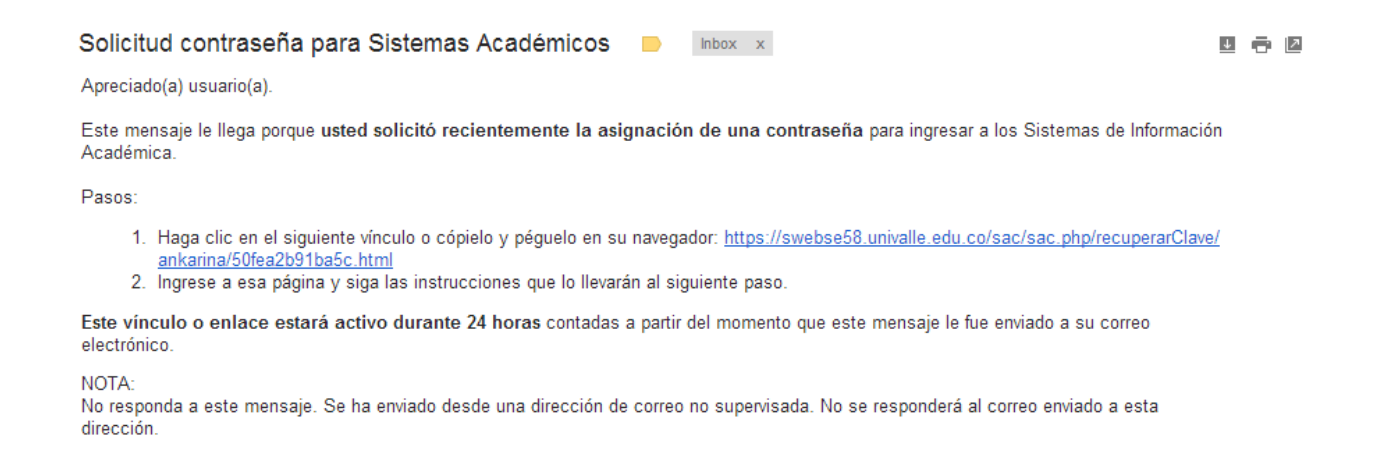

Copie en su navegador la dirección que se le indica en el mensaje de correo. Una vez acceda a la dirección, se desplegará un formulario donde puede asignar su **contraseña de acceso a los sistemas académicos**.

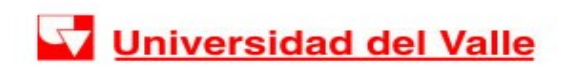

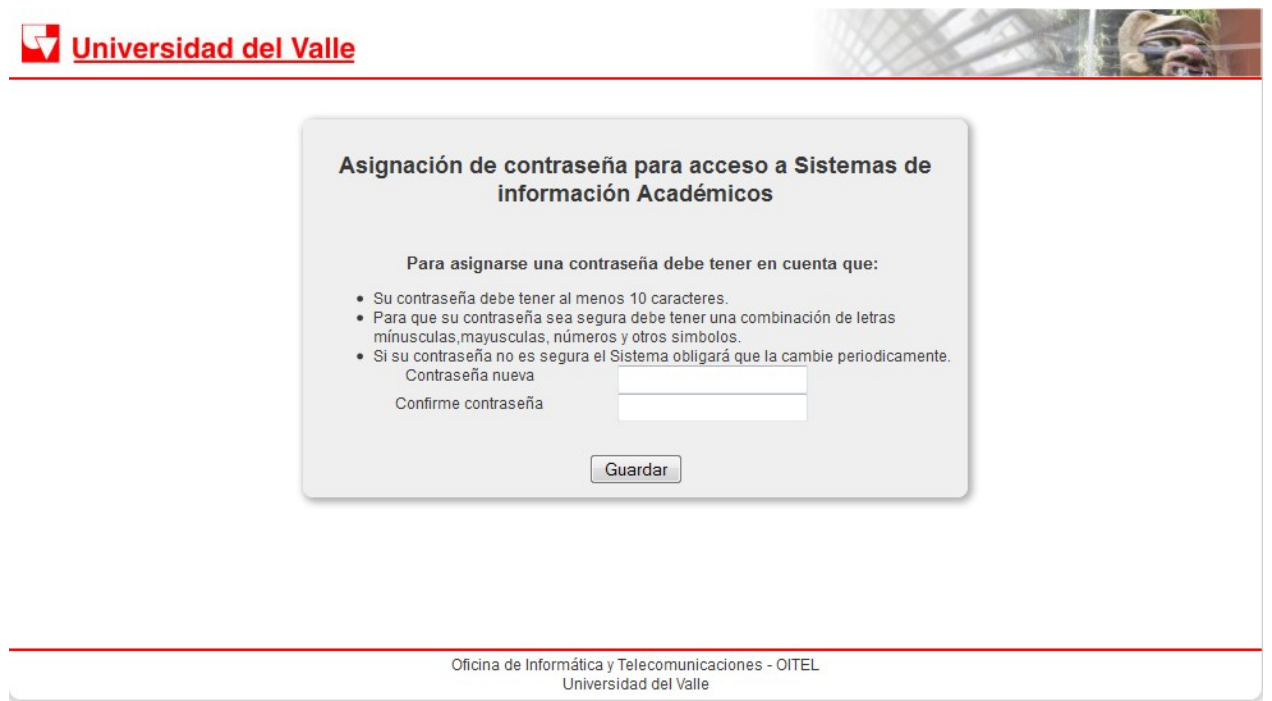

Escriba su nueva contraseña de acceso al sistema siguiendo las indicaciones que muestra el formulario y haga clic en **"Guardar"**. Una vez finalizado el proceso, el sistema le mostrará un mensaje indicando que la contraseña fue actualizada correctamente.

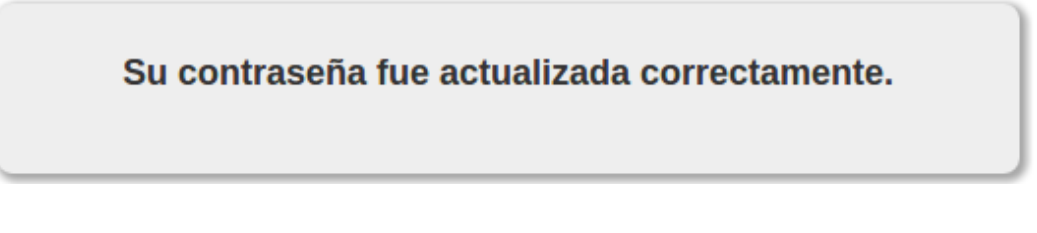

## **Solución de problemas frecuentes**

#### **Problema 1:**

No le llegó el correo con asunto "Solicitud de contraseña para Sistemas Académicos"

Qué hacer:

- Espere un tiempo prudencial de 15 minutos.
- Clic en el botón "actualizar"  $\begin{array}{c|c} \hline \begin{array}{ccc} \hline \begin{array}{ccc} \hline \begin{array}{ccc} \hline \end{array} \\ \hline \end{array} \end{array}$ en la interfaz de su correo electrónico institucional.
- Busque el mensaje en su carpeta "Spam"
- Ingrese al [sistema](https://swebse58.univalle.edu.co/sac/sac.php/solicitarClave) y repita el procedimiento de solicitud de contraseña (olvide mi contraseña).

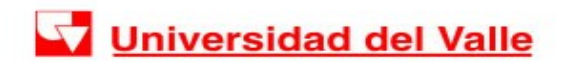

#### **Problema 2:**

En el "Formulario para asignación de contraseña" aparece un mensaje en color rojo que dice: Este enlace ya caducó: se venció el plazo de 24 horas para terminar el proceso de asignación de contraseña.

Este mensaje puede salir cuando efectivamente el enlace ya caducó por tiempo o cuando el usuario ya se asignó la contraseña y vuelve a acceder a él.

Qué hacer:

Cuando haya caducado, ingrese al [sistema](https://swebse58.univalle.edu.co/sac/sac.php/solicitarClave) y repita el procedimiento de solicitud de contraseña (Olvide mi contraseña).